## **AT&T Connect**

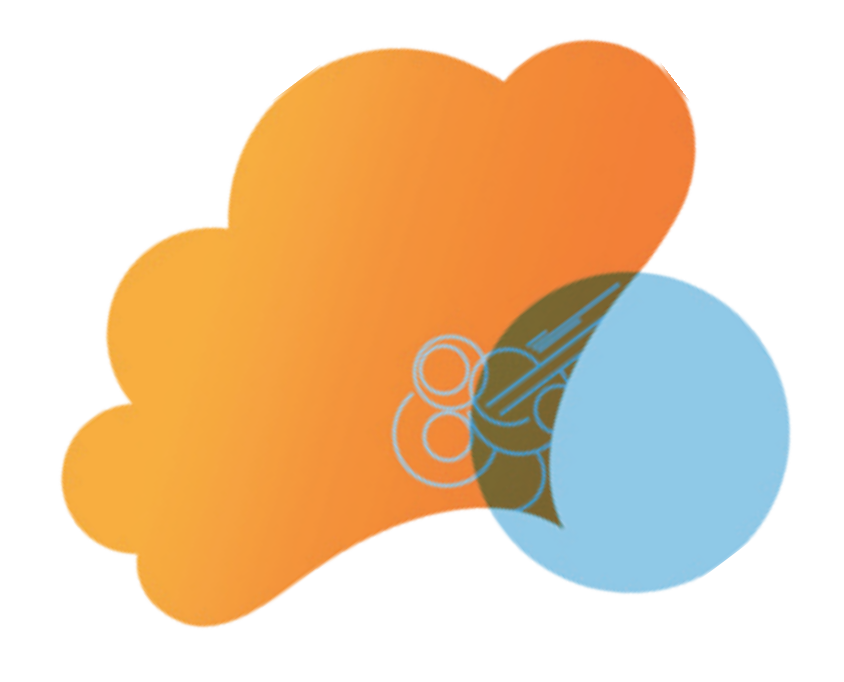

# quick start card

Joining and Participating in an AT&T Connect® Conference on your PC

Version 9.5 January 2013

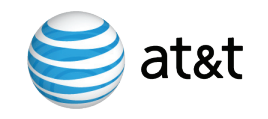

### Join a conference by accessing the host's AT&T Connect<sup>®</sup> virtual meeting room. Use the Participant Application and your computer or phone.

## You've Received an Email Invitation

You've been invited to a virtual AT&T Connect conference!

- 1. Do one of the following:
- For a conference taking place nowfollow the **To connect to the Web Conference** link in the email invitation to immediately access the conference.
- For a conference scheduled in the future, accept the invitation–the conference appears in your Microsoft Outlook® or Lotus Notes® calendar. When the time comes, click on the conference in your calendar and then click the **To connect to the Web Conference** link.
- 2. Type in your name and email address and click **Join Now**.
- 3. Choose the recommended **Participant Application**, which opens the host's virtual meeting room on your desktop.
- 4. Choose the audio device you wish to use in the conference in the **Choose Audio Device** window. (You can change your device during the conference.)
- 5. If you choose to dial in to the conference, follow the instructions in the **Telephone Connection Instructions** window.

 $\overline{11}$  When a voice conference grows into a Web conference, audio streams are automatically preserved. Don't disconnect your phone – just follow the steps to open the Participant Application on your computer. Then enter the code shown under **If you are already connected by Phone** to synchronize your desktop data and telephone audio

streams.

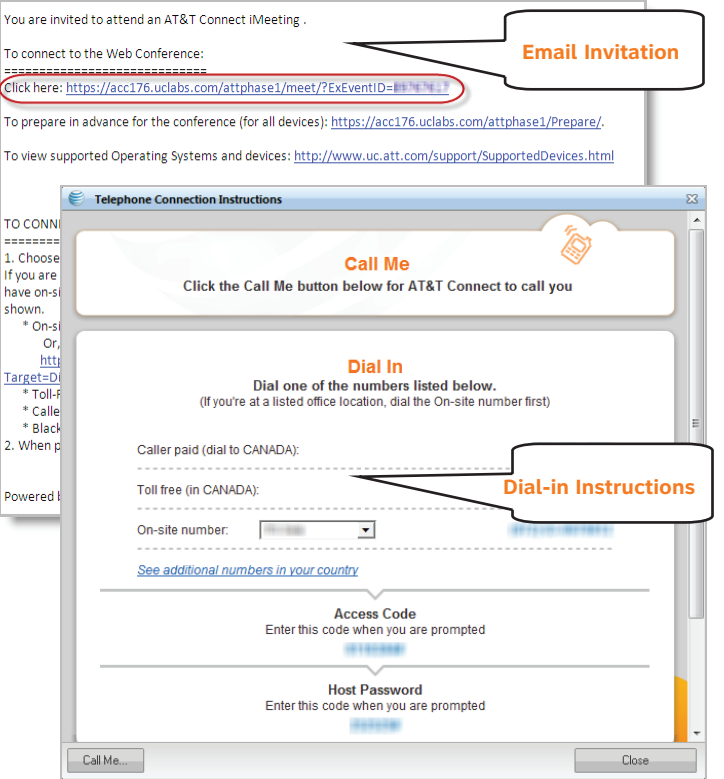

## No Participant Application?

If you are away from your desk, or cannot install the Participant Application, use the AT&T Connect Web Participant. This Webbased application requires no local installation, but gives limited function.

Follow the **To connect to the Web Conference** link in the email invitation. When prompted to choose software, click **Web Participant**. to open the Web Participant application in your browser.

## No Computer?

You can join the conference by phone. You hear and speak with others, but you cannot see shared visual materials.

- 1. Open the email invitation. For pre-scheduled conferences, open the conference from your calendar.
- 2. Follow the dial-in instructions under **TO CONNECT WITH YOUR \*TELEPHONE ONLY** (no computer) to phone AT&T Connect.

**Tip** In some invitations, a link appears instead of text. Click the link to view the dial-in information.

## Getting Started Page

When you join a conference, the Participant Application window opens with a Getting Started page displayed on the whiteboard. This page provides tips and tricks for using the Participant Application. Click on the item to open the tip.

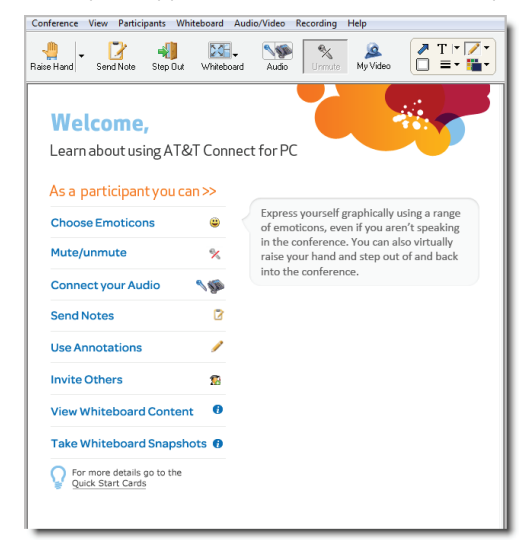

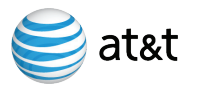

#### ● AT&T Connect<sup>®</sup> <u>. . . . . .</u> . . .

**During the conference, you can view files and share applications on the whiteboard, send notes, and view and transmit video—all from the desktop Participant Application interface.**

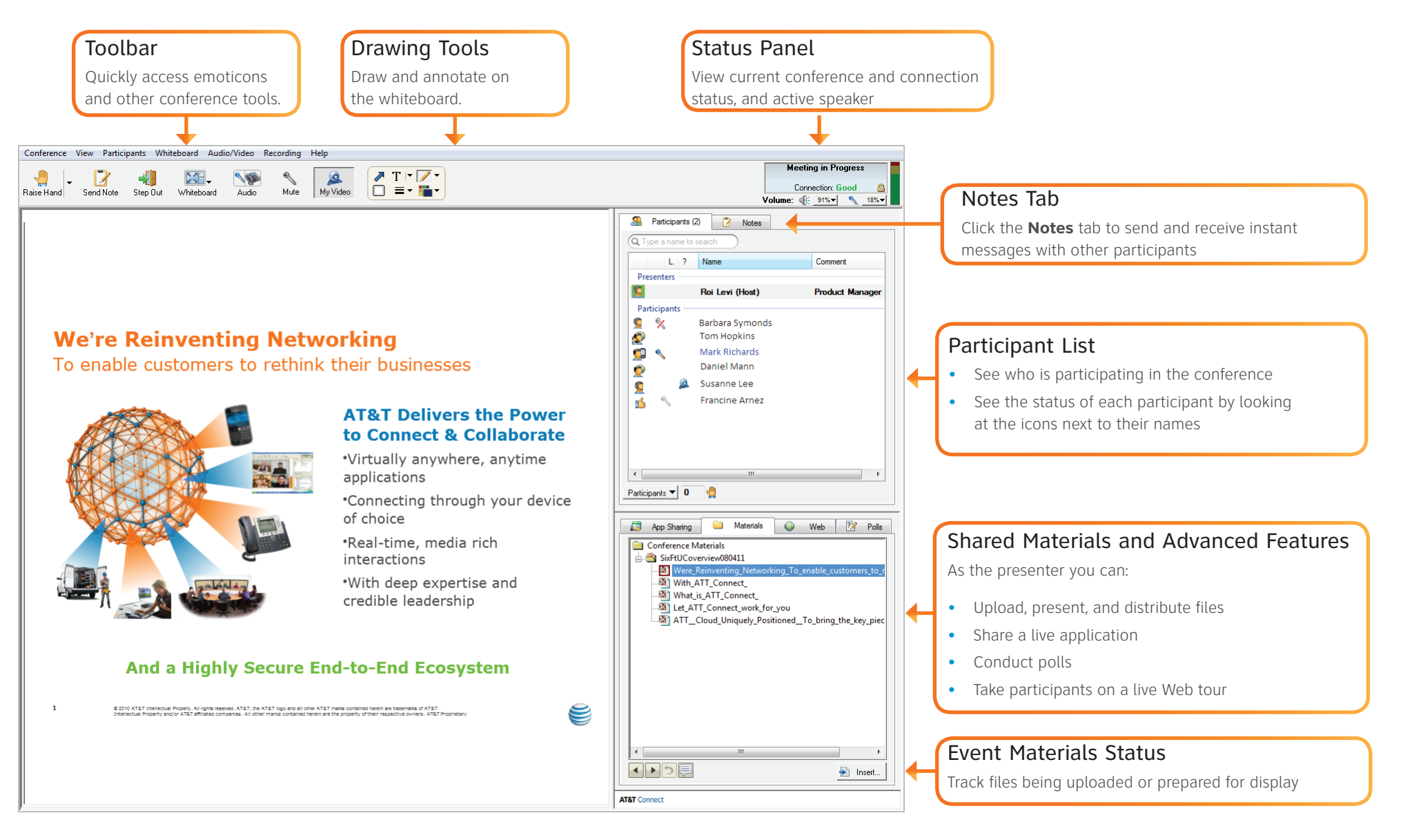

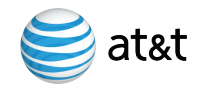

#### <u>. . . . . .</u> . ● AT&T Connect<sup>®</sup>

## View the Participants List

The **Participants** tab shows a list of all participants in the conference. An icon shows the status of each participant:

О Connected by computer only

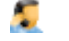

Connected by phone and computer

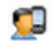

- Connected by a mobile application
- Connected by the Web Participant application
- Connected by the Web Participant application and a phone
- 
- Connected by Voice-over-Computer (VOC)
- Connected by phone only. Cannot see the whiteboard or other content

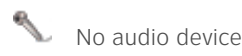

- Speaking
- Video on
- ø Video off
- $^{\circ}$ Muted
- Requests to speak

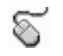

Has remote control of the shared application

Sometimes the icon is an emoticon chosen by a participant:

©2009-2013 AT&T Intellectual Property. All rights reserved. AT&T, the AT&T logo and all other AT&T marks contained herein are trademarks of AT&T Intellectual Property and/or AT&T affiliated companies. All other marks contained herein are the property of their respective owners.

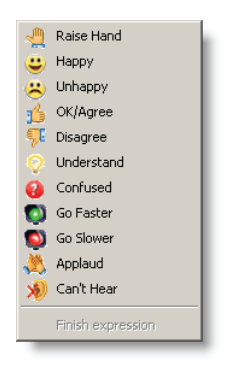

Right-click on a participant to see other options.

## Use Whiteboard Tools

The main toolbar contains a palette of drawing and text tools that you can use on the whiteboard. All participants see your whiteboard marks and comments.

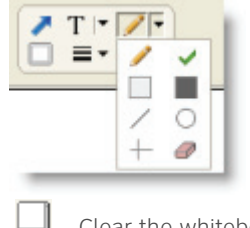

- Clear the whiteboard
- Display a pointer
- Type text. Displays the text format button
- Draw a freehand line or shape. Opens the drawing tools drop-down box
- ✓ Draw a check-mark
- Ą Define text format. Opens the text format dialog box
- $\equiv$ Define line thickness for line or shape tools

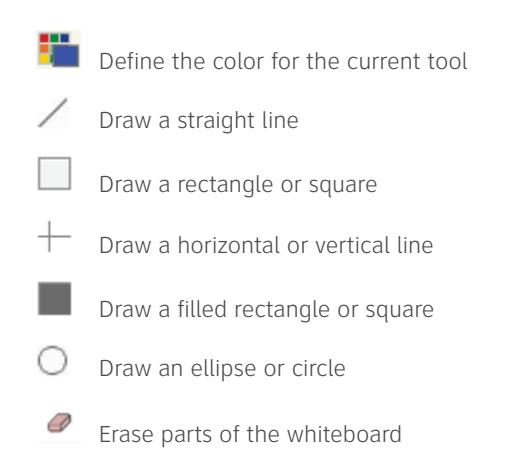

## Use Notes

You can communicate during the conference using chat-like notes. Click the **Notes** tab to see a list of notes you sent and received during the conference. Z

Use the bottom portion of the frame to send a note. You can also click the **Notes** icon in the toolbar to quickly send a note. The host or presenter may not allow sending notes during the conference.

## Keypad Controls

During the conference, you can mute/un-mute your audio and perform other functions through your telephone. Below are some basic keypad commands.

- \*5 Participant count
- \*6 Mute/Un-mute your line (toggle on/off)
- \*# List available commands
- # Exit list of commands

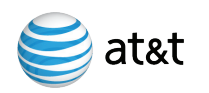